## Cómo darse de baja o retirarse de un curso desde su portal de estudiantes

1. De<https://www.pikespeak.edu/> en la esquina superior derecha, seleccione "Login"

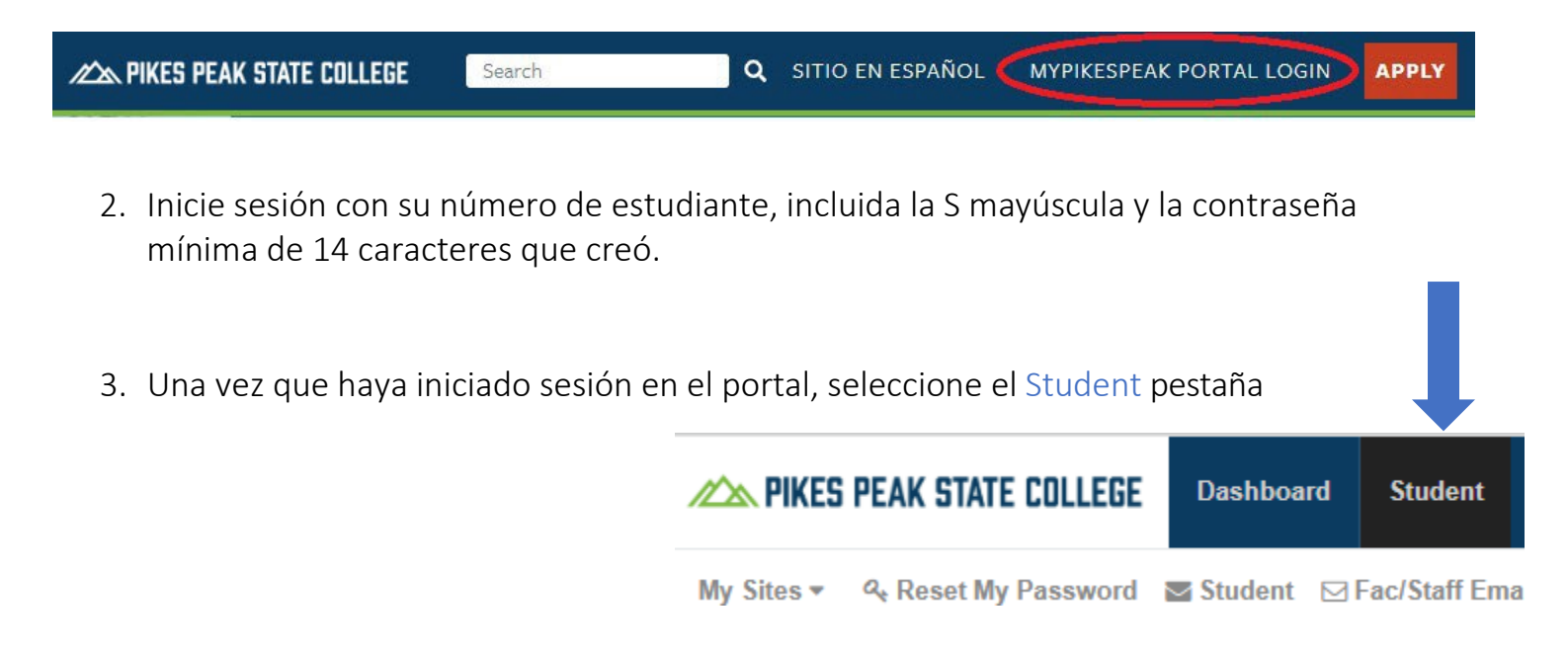

4. En el cuadro Herramientas de registro, seleccione Agregar o eliminar clases.

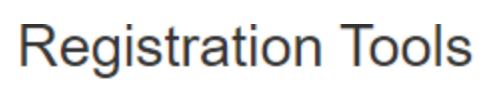

- Registration Status
- **Look Un Classes**
- **Add or Drop Classes WEEK at a Giance**
- Detailed Student Schedule (with Drop-Withdrawal Dates)
- Detailed Schedule (with Waitlist Courses)
- Order Official Transcripts
- 5. Aparecerá una nueva ventana. Seleccione el término actual del que desea eliminar/retirarse y haga clic en "Submit"

## Retención de registro

Si hay una retención en su cuenta, no podrá acceder al semestre actual para retirarse del curso. Comuníquese con los programas de la escuela secundaria al 719-502-3111 or [hsp@pikespeak.edu](mailto:hsp@pikespeak.edu) lo antes posible.

6. Su horario actual debería aparecer con cuadros desplegables ubicados al lado de cada curso. La columna Estado indica el estado actual de su curso: actualmente registrado, dado de baja o retirado.

## **Add or Drop Classes**

## **Current Schedule**

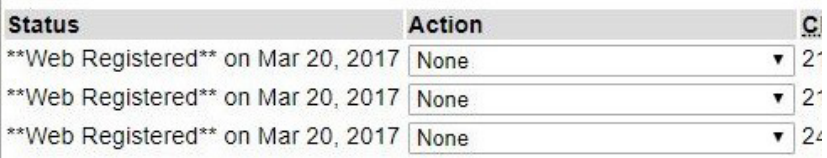

Total Credit Hours: 7.000 **Billing Hours:** 7.000 Minimum Hours: 0.000 Maximum Hours: 18.000 Date: Oct 19, 2017 09:50 am

- 7. Vaya al curso del que desea retirarse, haga clic en el cuadro desplegable y seleccione "Soltar Web" o "Web Retirado-Calificado-Sin Reembolso" - La selección disponible dependerá de si abandona el curso antes de la fecha de abandono o si se retira del curso.
- 8. Una vez que haya seleccionado Darse de baja o Retirarse, desplácese hacia abajo y haga clic en Enviar cambios para confirmar su eliminación del curso.
- 9. Una vez que se haya retirado del curso, el estado de su curso debería decir\*\* Retiro Web \*\* en tu portal

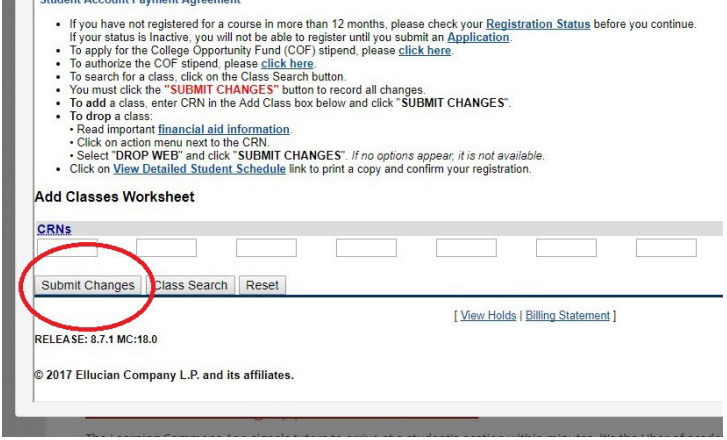